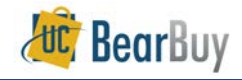

# *Ship To and Delivery Concepts*

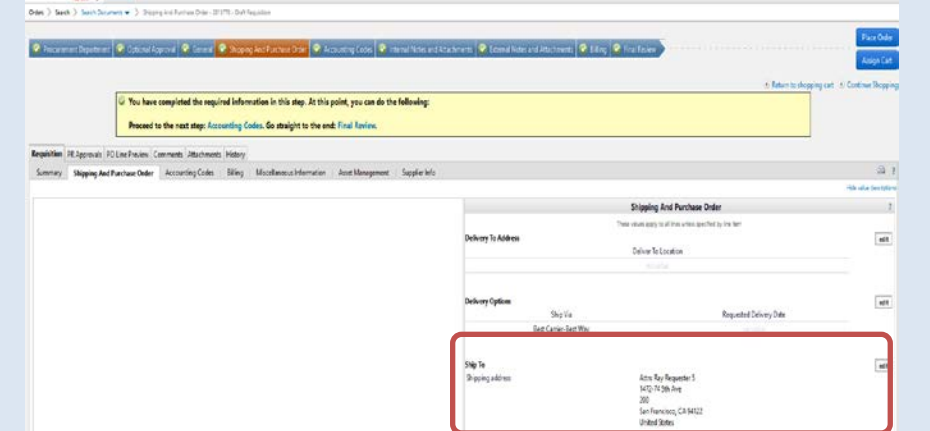

#### **Completing the Ship-To Section on the Requisition**

- Displays the shipping address associated with the purchase requisition. Click the "edit" button to change the shipping address.
- ▶ You can search for a Ship-To address using a ship-to code or part of the address. For example, ship-to code *2029200* has this address:

## **1472-74 5th Ave**

 **Parnassus, Room 200**

# **San Francisco, CA 94122**

Enter *2029200* in the **Nickname / Address Text** field **OR** enter part of the address such as *5th Ave 200*.

- Orders containing radioactive materials must be shipped to an **Approved Radiation Safety Receiving Laboratory** otherwise, your order will be returned to you. Refer to the Approved Radiation Safety Laboratory address listing at [https://ehs.ucsf.edu/radiation](https://ehs.ucsf.edu/radiation-documents#Radiation-Receiving-Laboratories)[documents#Radiation-Receiving-Laboratories](https://ehs.ucsf.edu/radiation-documents#Radiation-Receiving-Laboratories) for appropriate addresses to use on your radioactive orders. Consult your Department Safety Advisor at the Office of Environmental Health and Safety for any additional questions: https://ehs.ucsf.edu/findyour-department-safety-advisor.
- If you are having trouble finding a UCSF address in BearBuy, contact BearBuy support at **514-4100, option 2** or **[appsupport@ucsf.edu.](mailto:appsupport@ucsf.edu)**

#### **Select a Ship-To Address from your Profile**

1. Go to the **My Profile > Default User Settings > Default Addresses**

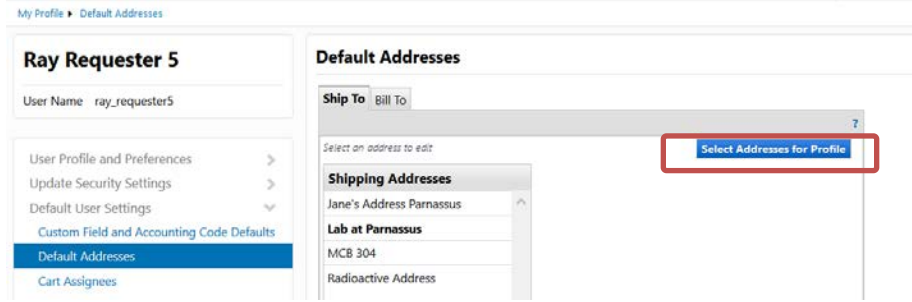

- 2. Click the **Select Addresses for Profile**.
- 3. Enter part of the address such as 5th Ave 200
- 4. Click Search
- 5. Select the desired address from the addresses found.
- 6. The **Address Details** will refresh, and the *Attention line* (**Attn:**) will default with your name. Update as appropriate.

#### **Select a new Ship To Address**

- 1. Go to the **Orders > Search > Search Documents > Shipping and Purchase Order** tab after Proceeding to Checkout.
- 2. Click the **edit** button. The **Ship To** box appears.
- If an address is already populated or you have saved addresses in your profile, select the link **To choose a different address, click here**. If no address is populated or you do not have any saved addresses, skip this step and proceed to step 4.
- 4. Click the link **select from org addresses.**
- 5. In the **Address Search** box enter part of the address in the **Nickname / Address Text** field.
- 6. Typically, there will be many results for basic searches being more specific helps. Scroll through the results or refine your search terms in the **Nickname / Address Text** field

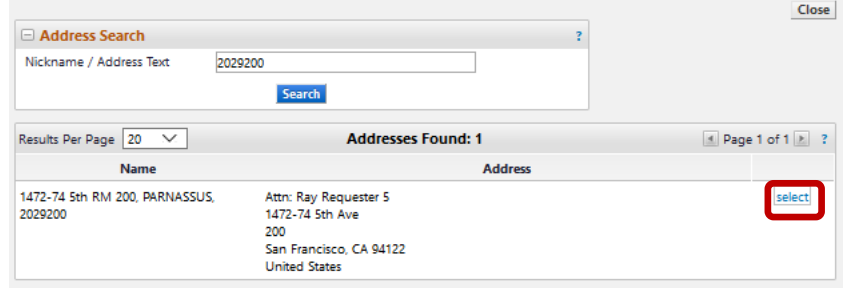

7. Once you have found the proper address, click the **select** link next to the address.

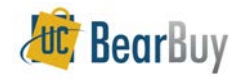

8. The **Address Details** will update and the *Attention line* will default with your name. Update as appropriate.

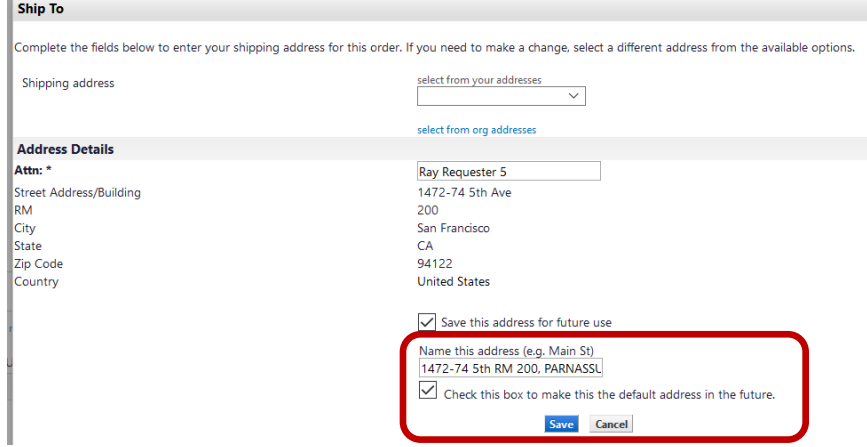

- 9. If appropriate you may also select the  $\boxtimes$  Save this address for future use.
	- o Give the address a nickname under **Name this address** to easily identify the address in the future. This edits *your* view of the address, NOT what others see.
	- o If you want this Ship-To address to be the default for your carts, select the **Check this box to make this the default address in the future** checkbox.
- 10. When you are done, click the **Save** button.

### **Using a One-Time Ship-To Address**

- Whenever a One-Time Ship-To address is used, the requisition will **always** route to the department **Requisition Approver for approval regardless of t dollar amount on the order**.
- Before using a One-Time Ship-To address, confirm that the address is not available in BearBuy. If one is available, you do not need to use a one-time ship to address.
- 1. Go to the **Orders > Search > Search Documents > Shipping and Purchase Order** tab after Proceeding to Checkout.
- 2. Click the **edit** button. The **Ship-To** page is shown as a pop-up.
- 3. If an address is already populated or you have saved addresses in your profile, select the link **To choose a different address, click here**. If no address is populated or you do not have any saved addresses, skip this step and proceed to step 4.
- 4. Click the link **select from org addresses.**
- 5. In the **Address Search** box enter the text **one time** in the **Nickname / Address text** field.

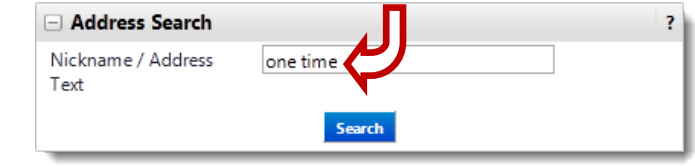

# 6. Click the **Search** button.

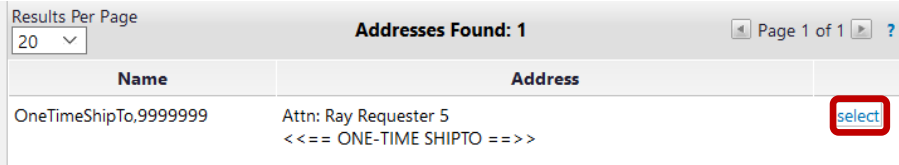

#### 7. Click the **select** link next to the One-Time Ship-To address.

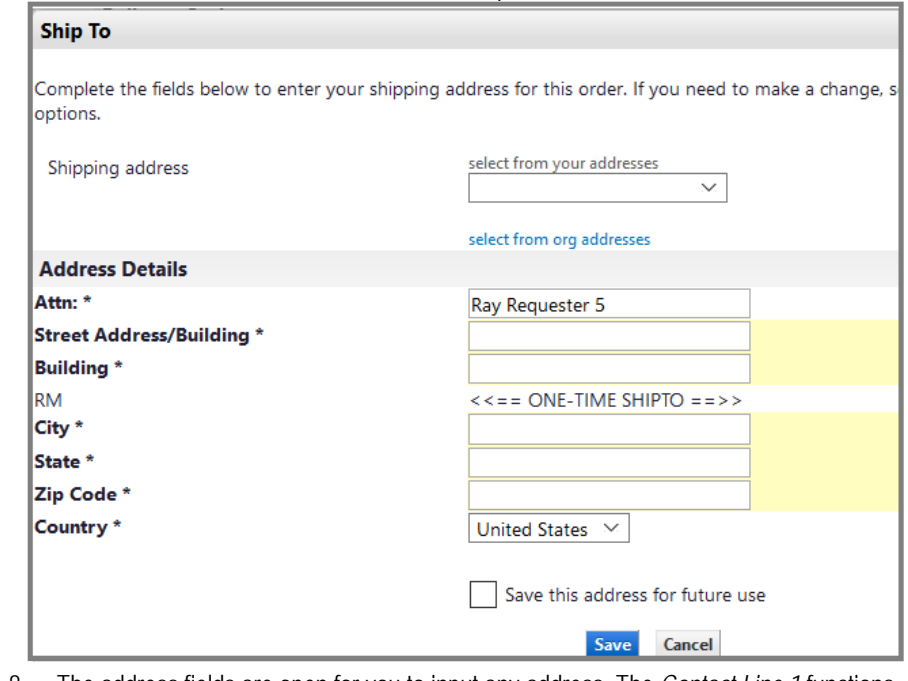

- 8. The address fields are open for you to input any address. The *Contact Line 1* functions as an *Attention* line and will default with your name. Update as appropriate.
- 9. Click the **Save** button after you are done and continue checking out.